# **Separación de frecuencias**

PID 00267976

Antoni Marín Amatller

Temps mínim de dedicació recomanat: 2 hores

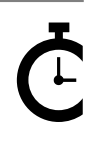

Universitat Oberta<br>de Catalunya

#### **Antoni Marín Amatller**

Licenciado en Ciencias de la Educación (UAB, 1979), tiene el posgrado de Sistemas Interactivos Multimedia (UPC, 1993) y es doctor en Sociedad de la Información y el Conocimiento (UOC, 2016). Desde el año 2000 es profesor de los EIMT de la UOC en las asignaturas de *Fotografía digital, Vídeo, Composición digital, Animación, Creación de mundos virtuales y Media para videojuegos*. En el ámbito de la investigación trabaja sobre la narrativa audiovisual en las redes sociales, especialmente en cuanto a la fotografía y el vídeo con dispositivos móviles y al uso de la narrativa creada con aplicaciones de realidad aumentada (*augmented storytelling*).

Fue guionista y realizador de programas de televisión educativa dentro del Programa de Medios Audiovisuales del Departamento de Enseñanza para el Canal 33. Trabajó en el diseño y la realización de cursos de formación ocupacional sobre tecnologías multimedia.

Como fotógrafo, es miembro de AFOCER y de AFOTMIR. Ha llevado a cabo varias exposiciones de fotografía, tanto en cuanto a la coordinación de grupos de trabajo de la UOC como a la realización de exposiciones a título individual.

L'encàrrec i la creació d'aquest recurs d'aprenentatge UOC han estat coordinats pel professor: Antoni Marín Amatller (2019)

Primera edición: septiembre 2019 © Antoni Marín Amatller Todos los derechos reservados © de esta edición, FUOC, 2019 Avda. Tibidabo, 39-43, 08035 Barcelona Realización editorial: FUOC

*Cap part d'aquesta publicació, incloent-hi el disseny general i la coberta, no pot ser copiada, reproduïda, emmagatzemada o transmesa de cap manera ni per cap mitjà, tant si és elèctric com químic, mecànic, òptic, de gravació, de fotocòpia o per altres mètodes, sense l'autorització prèvia per escrit dels titulars dels drets.*

# **Índex**

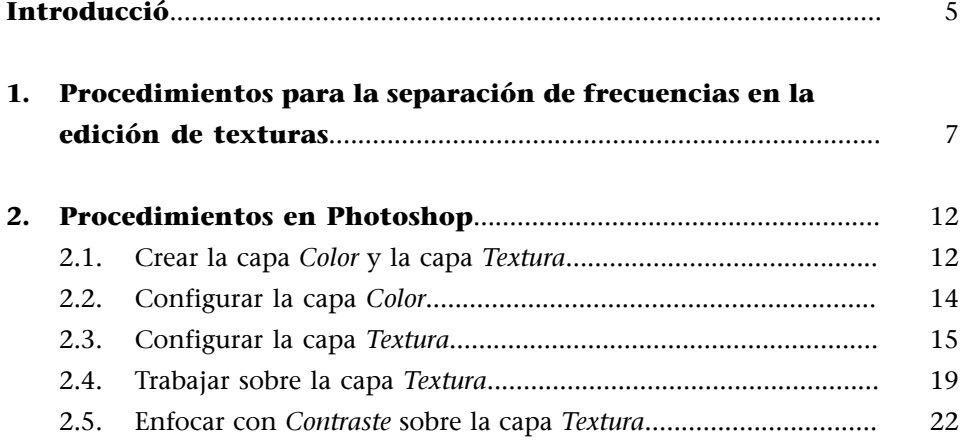

## **Introducció**

<span id="page-4-0"></span>La separación de frecuencias es un conjunto de procedimientos de edición fotográfica que se usa con varias finalidades, a pesar de que las más conocidas son las de enfoque y las de retoque y edición de texturas.

El retoque de la piel en el retrato, por ejemplo, entra plenamente en este apartado, con especial atención al tratamiento de la textura y la tonalidad del cutis de un personaje. En videojuegos es un procedimiento que hay que conocer y utilizar en la edición de texturas.

La separación de frecuencias consiste en dividir en capas diferentes la información correspondiente a la textura y la correspondiente al color. En una fotografía, ambas van unidas, y la combinación de textura y color nos da la imagen que vemos. Separar las dos informaciones permite trabajar, por ejemplo, las imperfecciones que corresponden al detalle, por un lado, y retocar el color y la tonalidad, por otro. Así podemos trabajar sobre el detalle sin afectar al color, y trabajar sobre el color sin afectar a la textura.

# **1. Procedimientos para la separación de frecuencias en la edición de texturas**

<span id="page-6-0"></span>A continuación veremos los procedimientos para llevar a cabo la separación de frecuencias y aplicar algunos retoques al color o a la textura de forma diferenciada. Partiremos de un negativo digital, un *raw* que revelaremos con *Camera Raw*. Trabajaremos con el archivo *Calabaza* y *granada01.dng*

revelado del archivo en *Camera Raw*.

En primer lugar, lo localizamos con Bridge, hacemos clic + botón derecho y seleccionamos *Abrir en Camera Raw.*

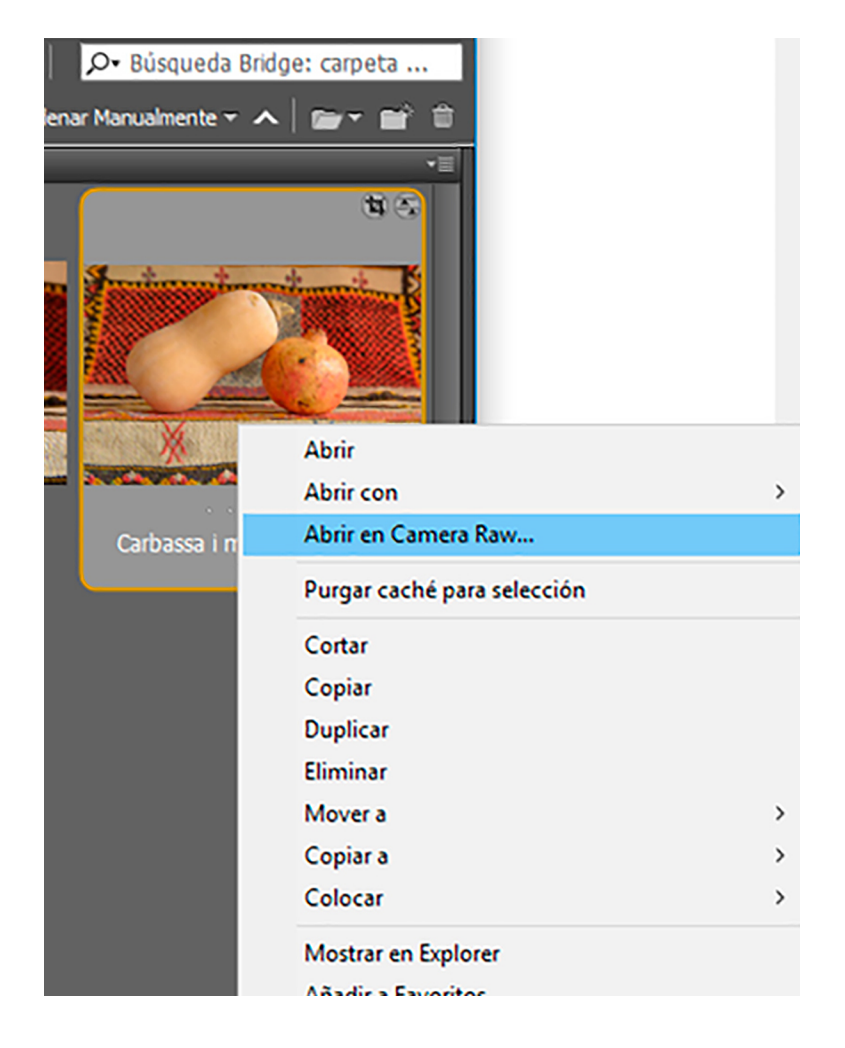

Seleccionamos un *perfil de color neutro*. Nos conviene empezar a trabajar con una imagen plana para poder ajustar, posteriormente, el nivel de detalle y de intensidad de color que nos interese. Accedemos a seleccionar el perfil con *Perfil / Explorar*. En principio, el menú nos muestra los perfiles disponibles en el momento en el que estamos editando.

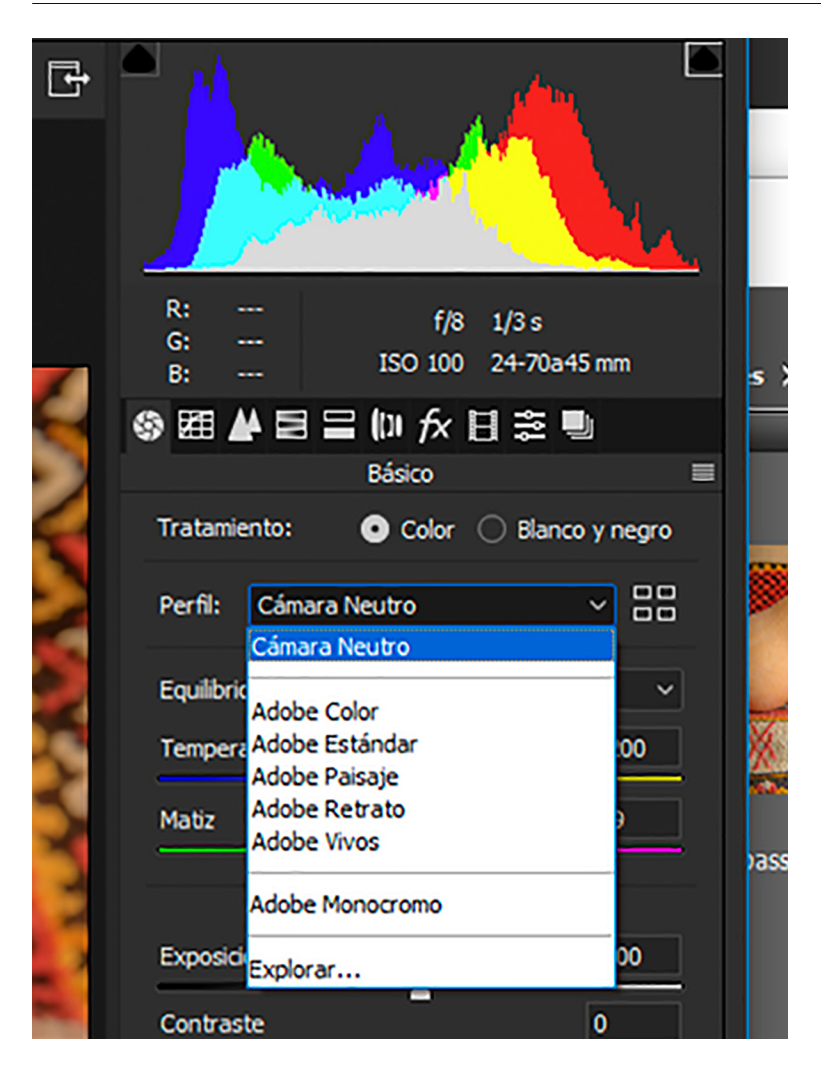

De las opciones que hay en el desplegable siguiente, *Camara Neutro* y *Adobe Neutro*, son perfiles planos. Uno es el que podemos tener en la cámara, el otro es el que usamos para revelar.

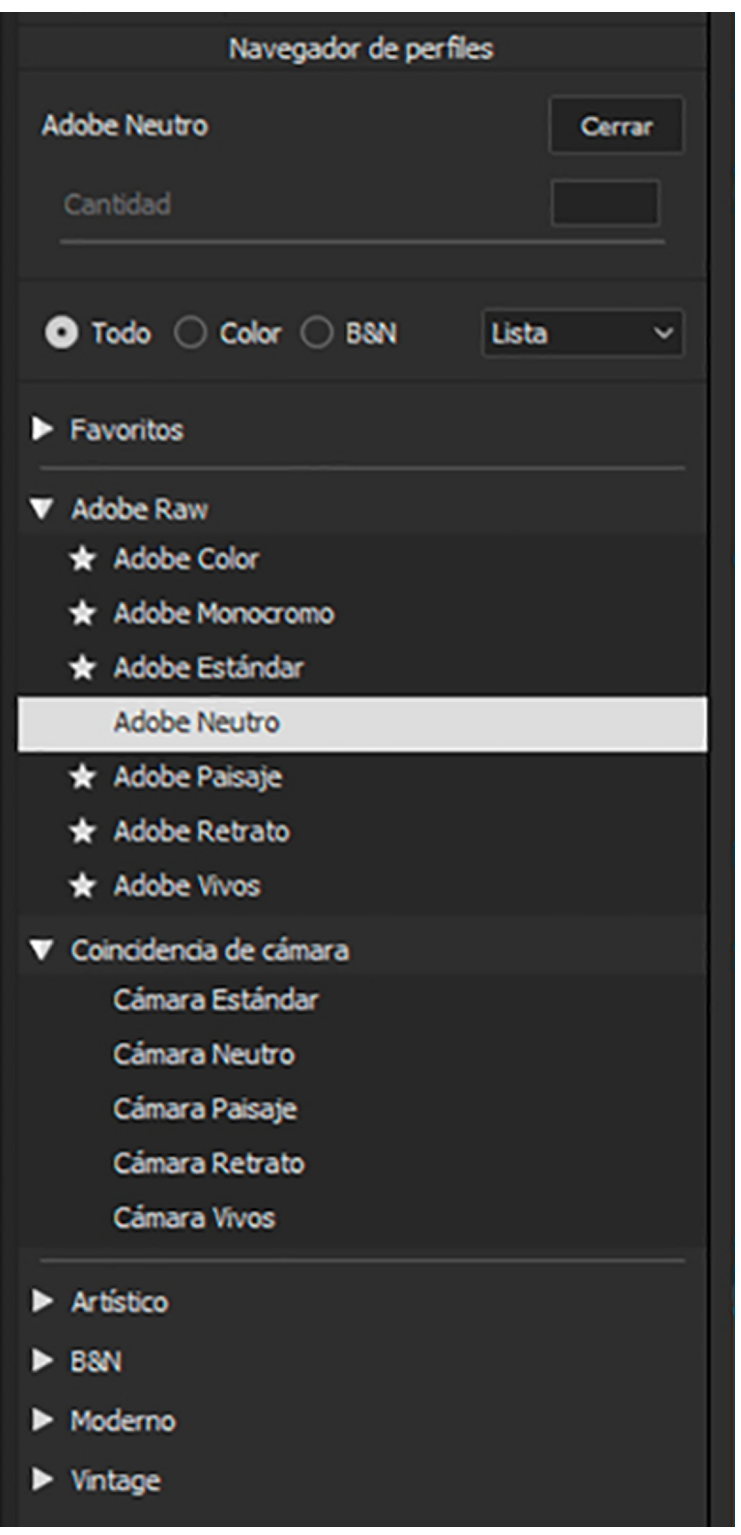

A continuación nivelamos la fotografía y la recortamos para reencuadrarla. Ajustamos la luz modificando los siguientes controles:

- *Temperatura*: damos algo más de calidez a la imagen.
- *Iluminaciones*: rebajamos las zonas con muchos reflejos.
- *Blancos*: en combinación con *Iluminaciones* para rebajar las luces altas.
- *Sombras*: damos luz en las zonas más oscuras para que tengan textura.
- *Negros*: lo incrementamos para evitar zonas de sombra sin detalle.

• *Borrar neblina*: para incrementar ligeramente la densidad del color.

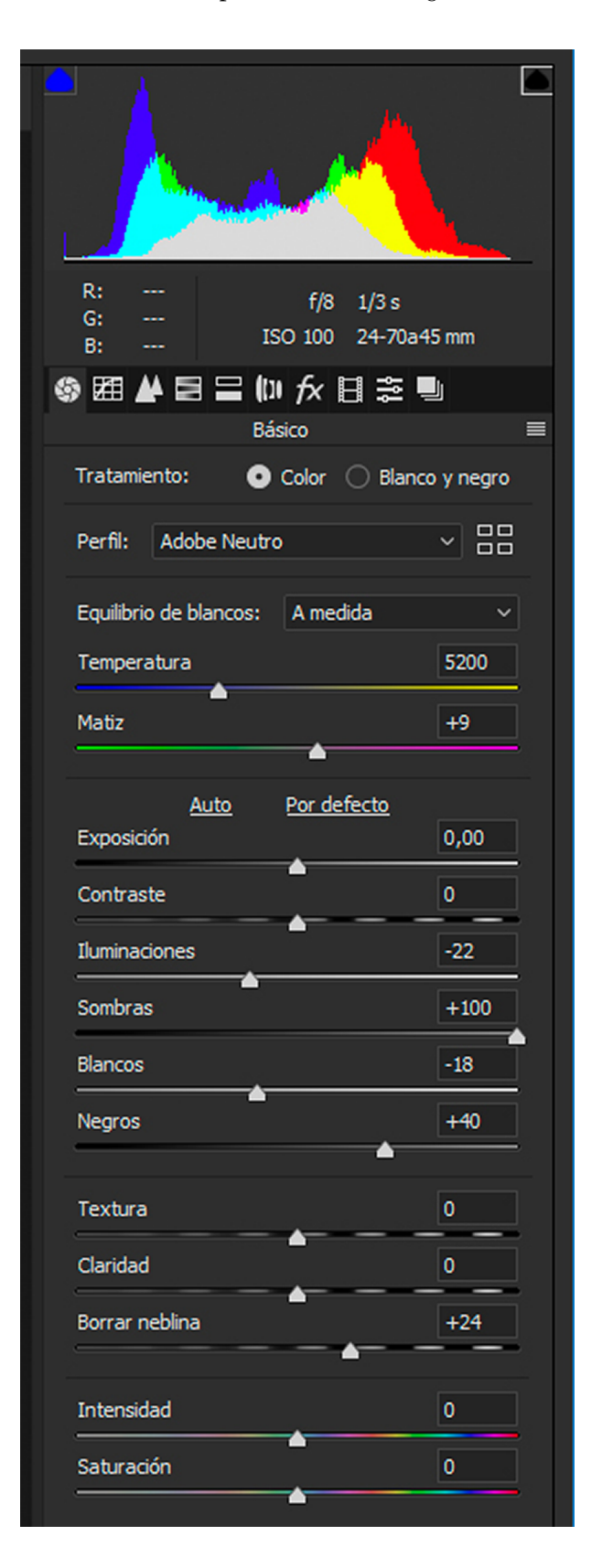

Podemos ver el antes y el después en la comparativa siguiente:

© FUOC . PID\_00267976

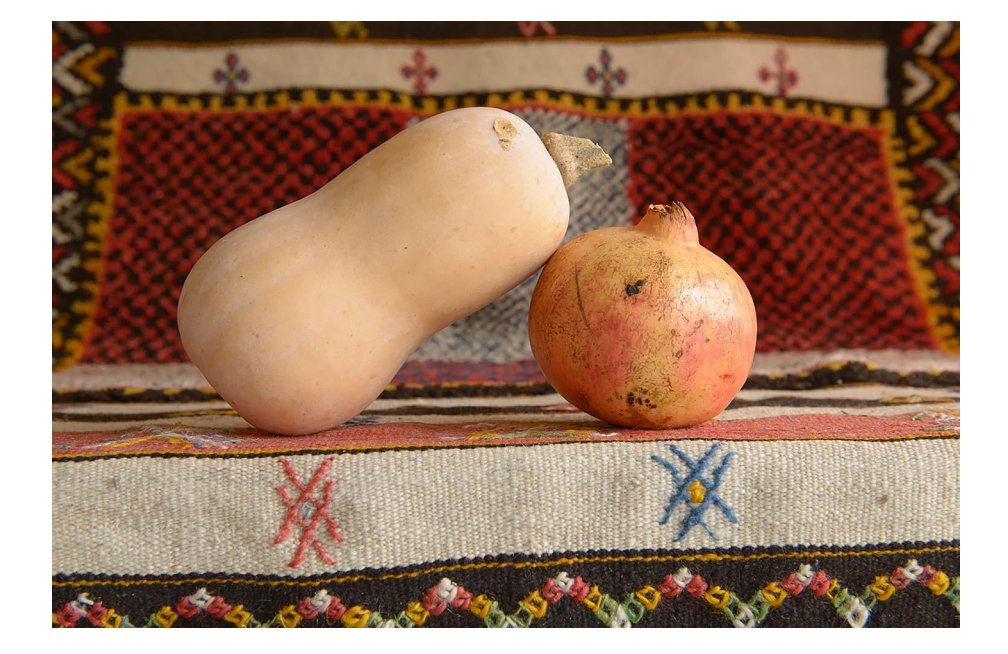

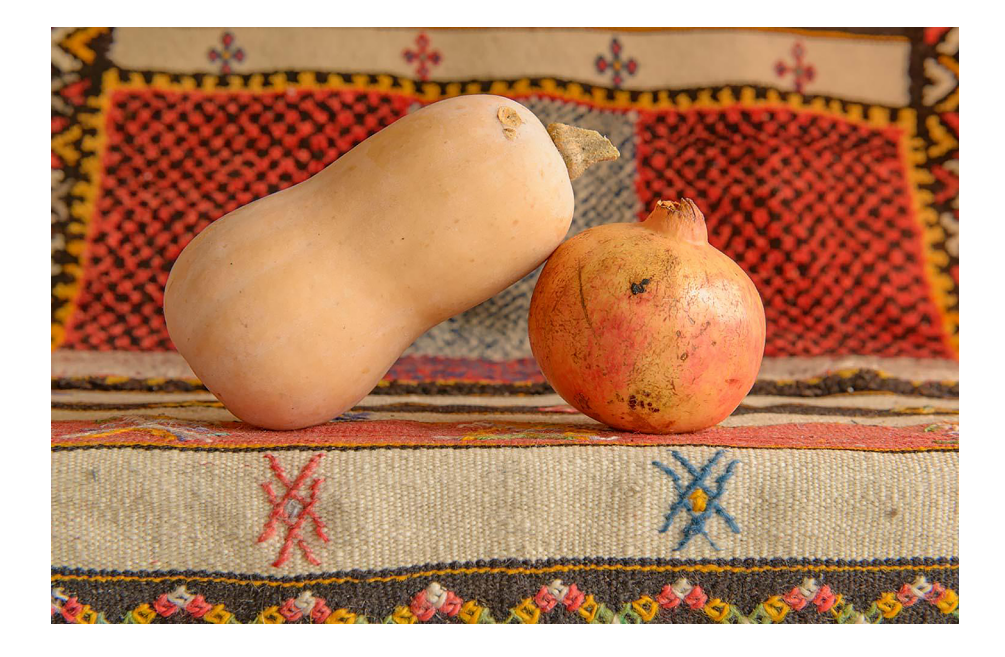

# **2. Procedimientos en Photoshop**

<span id="page-11-0"></span>A continuación abrimos la segunda imagen con Photoshop. Lo podemos hacer directamente desde *Camera Raw* mediante *Abrir imagen*. Si activamos el botón con la tecla Shift activa, la fotografía se abrirá en Photoshop como objeto inteligente. En este caso clicaremos *Abrir objeto*.

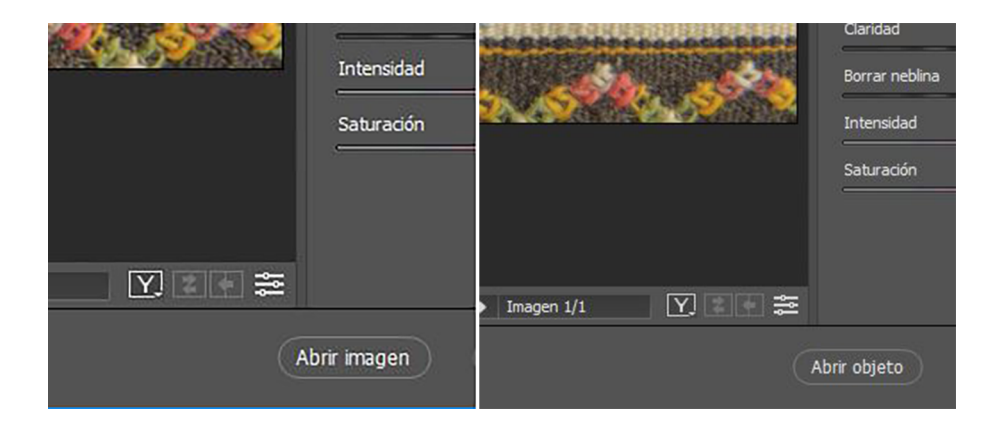

### **2.1. Crear la capa** *Color* **y la capa** *Textura*

<span id="page-11-1"></span>Pasamos a Photoshop y nos encontramos el archivo con una capa. En principio tiene el nombre del archivo que tenemos como negativo digital. Lo cambiamos a *Fondo* para tener la capa bloqueada y preservarla de posibles cambios. Para hacer el cambio y con la capa activa vamos a *Capa / Fondo a partir de capa*.

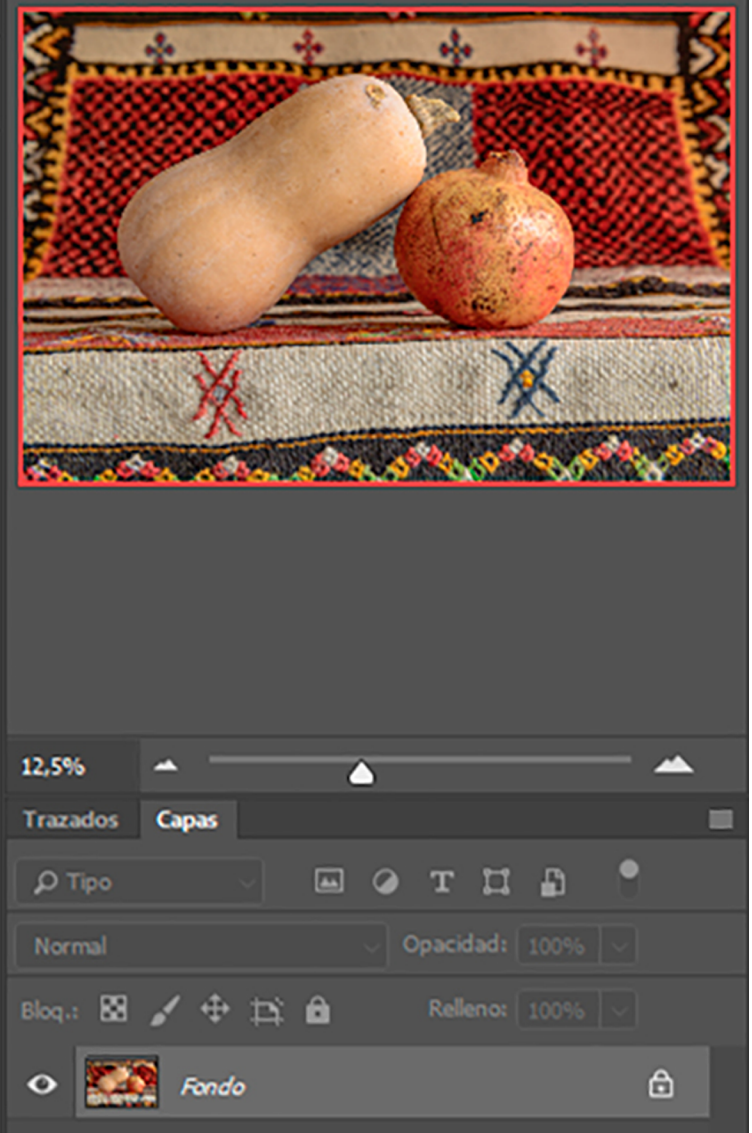

A continuación hay que duplicar dos veces la capa *Fondo*. A la de debajo la denominamos *Color* y a la de encima, *Textura*.

![](_page_12_Picture_26.jpeg)

La capa *Textura* contiene la información sobre los detalles, es la capa que podemos enfocar o sobre la cual podemos actuar para que una superficie tenga más o menos rugosidad y detalle. Trabajando sobre ella podemos modificar detalles sin que afecten a la luz.

En la capa *Color* es donde se encuentra la información de la forma, el color y la luminosidad. Cuando trabajamos podemos retocar esta información sin que afecte a los detalles.

#### **2.2. Configurar la capa** *Color*

<span id="page-13-0"></span>Sobre esta capa, aplicamos un desenfoque gaussiano. Accedemos al filtro por *Filtro / Desenfocar / Desenfoque gaussiano*. Hay que poner un valor al radio en el cuadro de diálogo que se abre. Este valor está normalmente en relación con las dimensiones de la fotografía con la cual trabajamos. Si es muy grande, el valor del radio también tiene que ser grande, mientras que en fotografías de menores dimensiones el radio tiene que ser menor. En general, se trata de ver la imagen ligeramente desenfocada, de forma que reconozcamos las figuras y volúmenes de la escena, pero con un cierto grado de desenfoque. Perdemos nitidez intencionadamente, hacemos desaparecer los detalles pequeños, pero conservamos la información de color de cada zona. En el supuesto que nos ocupa, con una imagen de 2000 píxeles en el lado más grande, un radio de 5 píxeles puede ser adecuado. Así pues, aplicamos *Radio 5 píxeles*.

![](_page_13_Picture_88.jpeg)

La imagen que resulta es esta.

![](_page_14_Picture_2.jpeg)

## **2.3. Configurar la capa** *Textura*

<span id="page-14-0"></span>Como ya hemos dicho antes, esta es la capa que contiene información únicamente sobre los detalles, la rugosidad y la textura, en definitiva. Para que sea así, tenemos que aplicar los procedimientos adecuados. Estos procedimientos varían en función de si tenemos una imagen a 16 bits o a 8 bits.

Veamos en primer lugar el caso de los 16 bits. Con la capa activa vamos a *Imagen / Aplicar imagen*. El cuadro de diálogo lo configuramos de la siguiente forma:

- *Capa: Color*
- *Canal: RGB*
- Activamos *Invertir*
- Método *Fusión*: *Añadir*
- *Opacidad: 100 %*
- *Escala: 2*
- *Desplazamiento: 0*

El resultado es una imagen en gris en la cual vemos los detalles más marcados o más grandes de la fotografía. Una imagen similar a esta:

![](_page_15_Picture_2.jpeg)

A continuación, cambiamos el modo de fusión de la capa a *Luz lineal*.

![](_page_15_Picture_4.jpeg)

Agrupamos las dos capas (*Textura* y *Color*) en una carpeta que creamos en la paleta *de Capas*. Damos a la carpeta el nombre que queramos, pero hace falta que hagamos, sobre todo, una comprobación.

Activamos y desactivamos varias veces el icono de visualización de la carpeta (y cuando lo hagamos visualizaremos a la vez las dos capas que hay dentro). Así veremos alternativamente el contenido de la carpeta y el contenido de la capa *Fondo*. No tiene que haber ninguna diferencia entre una y otra. Si no apreciamos diferencias, es que hemos hecho correctamente la separación de frecuencias y podemos continuar con el retoque.

![](_page_16_Picture_75.jpeg)

Pasamos ahora a ver el otro caso, en el que la imagen con la cual trabajamos es de 8 bits. Podemos comprobar el número de bits de la fotografía con la cual trabajamos por *Modo*. Veremos si estamos trabajando en 8 bits o 16 bits. Y aquí también podemos hacer la conversión de una forma a la otra.

![](_page_16_Picture_5.jpeg)

Partimos, pues, de esta imagen, y seguimos los mismos procedimientos que hemos visto en el caso anterior. Lo que varía aquí son los parámetros de *Aplicar imagen*.

![](_page_17_Picture_71.jpeg)

- *Capa: Color*
- *Canal: RGB*
- No activamos Invertir
- Método *Fusión*: *Restar*
- *Opacidad: 100 %*
- *Escala: 2*
- *Desplazamiento: 128*

La imagen resultante es la siguiente. Como pasaba en el caso anterior, agrupamos las dos capas en una carpeta y comprobamos, activando y desactivando varias veces la visualización de la carpeta, que el grupo de separación de frecuencias y la capa *Fondo* son idénticas.

![](_page_17_Picture_11.jpeg)

#### **2.4. Trabajar sobre la capa** *Textura*

<span id="page-18-0"></span>A continuación, podemos pasar a trabajar separadamente los detalles de la textura y los componentes del color. Las herramientas que utilizaremos son el *Tampón de clonado* y el *Pincel corrector* o *Parche*. Trabajamos, en primer lugar, la capa *Textura* con *Parche*. Lo utilizamos para buscar las irregularidades de la calabaza y las sacamos. Actuamos en primer lugar sobre la capa *Textura*.

![](_page_18_Picture_4.jpeg)

Con la acción anterior hemos sacado la irregularidad de la textura, pero todavía queda una alteración en la capa *Color*, como podemos ver a continuación. Hagamos seguidamente la misma operación aquí, es decir, aplicamos *Parche*.

![](_page_18_Picture_6.jpeg)

Una vez aplicado el *Parche*, también a *Color*, podemos ver el resultado de las dos actuaciones en el gráfico siguiente.

![](_page_18_Picture_8.jpeg)

A continuación, trabajamos sobre la granada. Podemos ver en primer lugar las irregularidades que presenta inicialmente.

![](_page_19_Picture_3.jpeg)

Trabajamos las irregularidades de la capa *Textura*. Continúan quedando las alteraciones en forma de manchas oscuras de color.

![](_page_19_Picture_5.jpeg)

Trabajamos las irregularidades de la capa *Color*. Las alteraciones anteriores han desaparecido.

Hay, sin embargo, una brillantez intensa que proviene de un reflejo de la luz. Aplicamos *Parche* a la capa *de Color*.

![](_page_20_Picture_5.jpeg)

Sustituimos la zona con brillo anterior utilizando *Parche* dentro de la capa *Color*.

![](_page_21_Picture_3.jpeg)

#### **2.5. Enfocar con** *Contraste* **sobre la capa** *Textura*

<span id="page-21-0"></span>Hemos visto la utilización de la separación de frecuencias para solucionar problemas en las texturas, como las irregularidades o los reflejos sobre las superficies. Hay, sin embargo, otra utilización habitual de la separación de frecuencias como procedimiento para enfocar y controlar el grado de enfoque de la fotografía. Veámoslo a continuación.

Creamos una *Capa de Ajuste*. Accedemos a las diferentes opciones para crear una capa de ajuste a partir del icono marcado en rojo. En este caso, escogeremos *Brillo/Contraste* porque nos interesa modificar el contraste de la capa *Textura*. El resultado que buscamos es que modifique el enfoque de la fotografía. Una capa de ajuste permite llevar a cabo una edición no destructiva en Photoshop. Es una capa que no contiene píxeles, únicamente presenta las instrucciones que se aplican a la capa o las capas inferiores.

![](_page_22_Picture_21.jpeg)

Si activamos el icono marcado en rojo en el cuadro de diálogo de la capa de ajuste, el efecto de la capa solo afecta a la situada inmediatamente debajo. Si el icono no está activado, la capa de ajuste afecta a todas las inferiores.

![](_page_23_Picture_3.jpeg)

Vemos en la paleta *de Capas* la capa de ajuste que hemos puesto. El icono marcado en rojo indica que la capa de ajuste solo afecta a la que se encuentra situada inmediatamente debajo. En este caso nos interesa que afecte solo a la capa *Textura* que está situada inmediatamente en el nivel inferior.

![](_page_24_Picture_3.jpeg)

Podemos ver los efectos consecuentes de la modificación del grado de *Contraste* en la imagen entera en la comparativa de los dos gráficos que hay a continuación. Básicamente, vemos que incrementar este valor implica enfocar cada vez más la fotografía. Lo que es importante es que, como no afecta a los componentes de color, las tonalidades cromáticas se mantienen igual, no se contrastan ni saturan, como pasaría si aplicáramos *Contraste* a toda la imagen.

![](_page_24_Picture_5.jpeg)